2017

# Online Faculty System

HOW TO COMPLETE THE CHANCELLOR'S DETERMINATION FORM

JULIE PATENAUDE

## Filling in the Chancellor's Determination form

We developed an online form in order to enable you to tell the Registry of your decision on a specific Faculty application. This is not a legal document; it is simply a delivery mechanism.

#### I need to review all the information before I make my determination

The online system contains a lot of information about a Faculty application for you to review.

**If you wish to open a specific form** – the Registrar's comments to you, for example:

#### 1. Click the view button

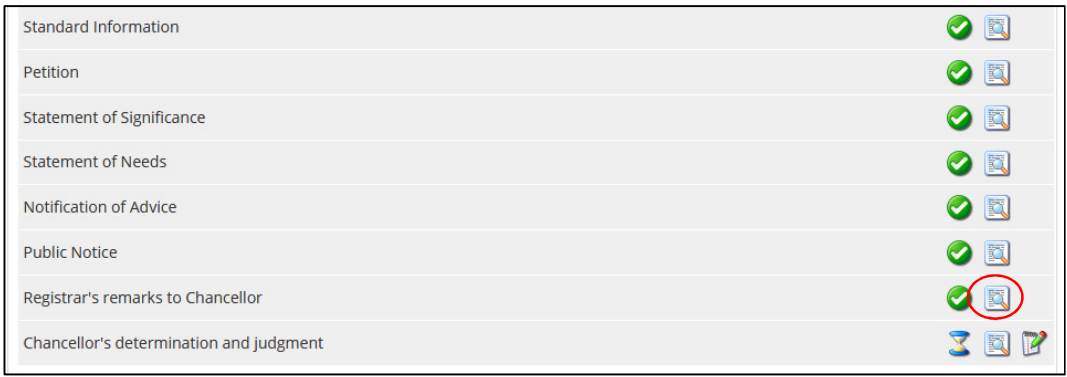

#### **If you wish to download all the information at once**

1. Click Download All forms & documents

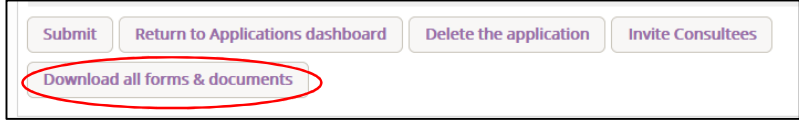

### I have looked at all the documents, but I need more information before I make my determination

You can return the online application to the Registry with comments before making your final decision on its outcome.

#### 1. Click the edit button on the Chancellor's Determination form

Chancellor's determination and judgment

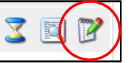

#### 2. Select Return Application to Registrar

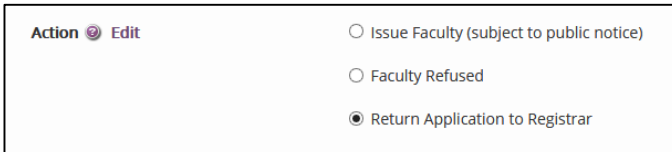

#### 3. Insert your comments to the Registrar

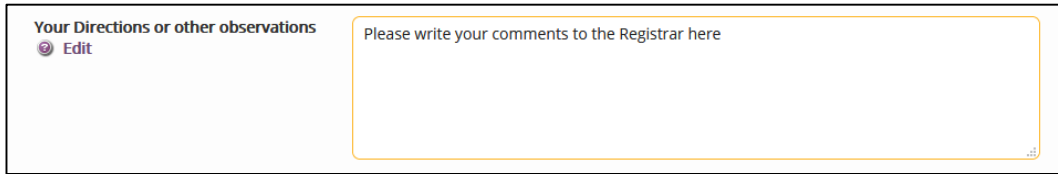

#### 4. Scroll to the bottom of the page and click Finish Form

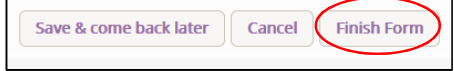

#### 5. Click submit to send the application back to the Registrar

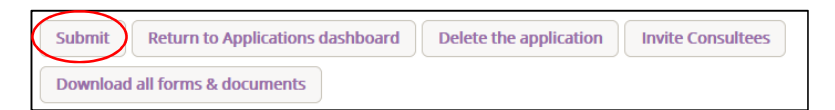

#### I want to approve a Faculty

You have reviewed all the documents and wish to grant a Faculty (subject or not to public notice; with or without conditions).

The process below "unlocks" the Faculty form for the Registry to complete.

#### 1. Click the edit button

Chancellor's determination and judgment

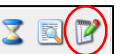

#### 2. Click Issue Faculty

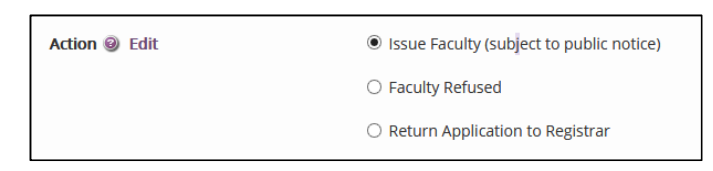

3. Use the drop-down menu to select the number of months for which you are granting the Faculty. \**The default is 12 months. If you require more time than is provided, please contact the system administrator.* 

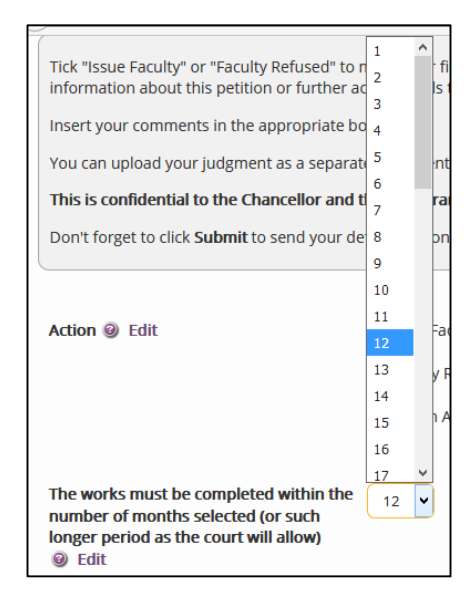

4. Complete all or none of the questions below. You can leave them blank if required.

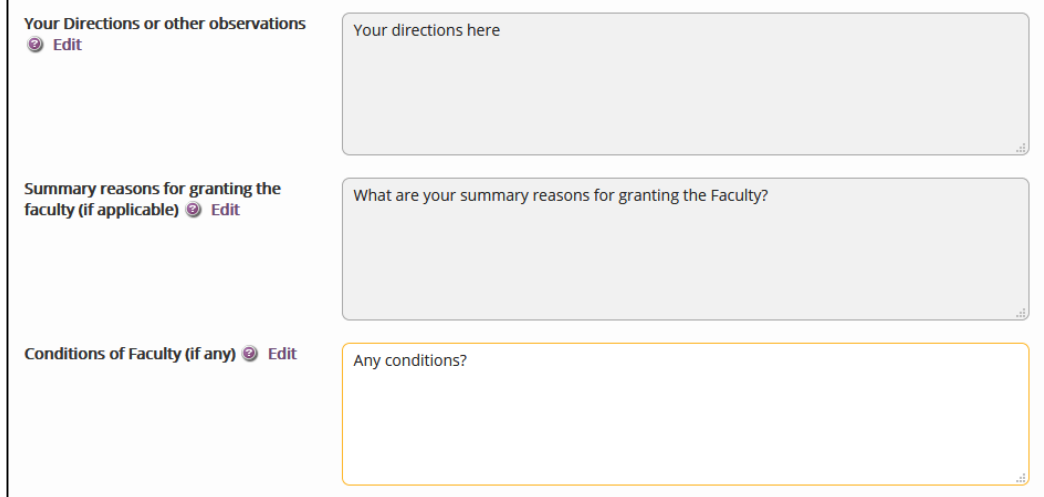

#### 5. Click Finish form

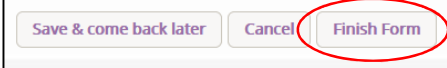

#### 6. Click Submit to send to the Registry

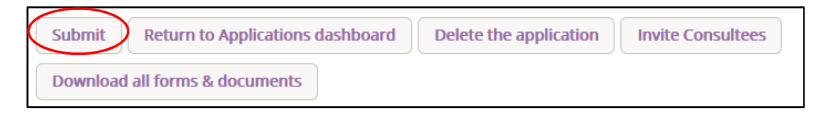

## I want to refuse an application

You have reviewed all the documents and wish to refuse a Faculty application.

#### 1. Click the edit button

Chancellor's determination and judgment

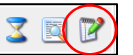

#### 2. Click Refuse Faculty

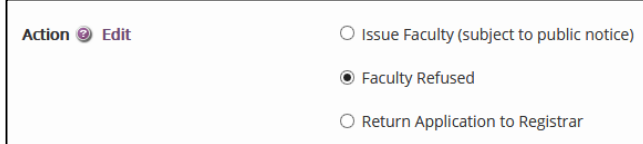

#### 3. Write any directions or observations here

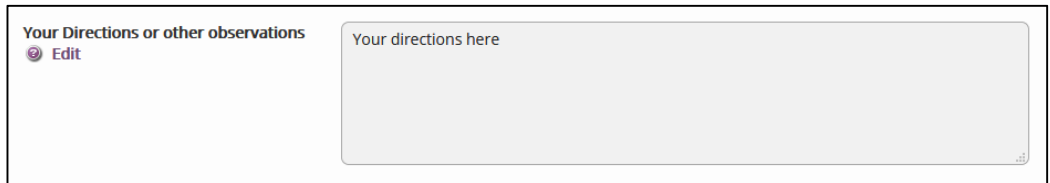

#### 4. Click Finish Form

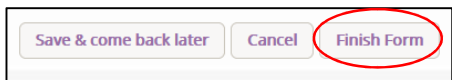

#### 5. Click Submit to send to the Registry

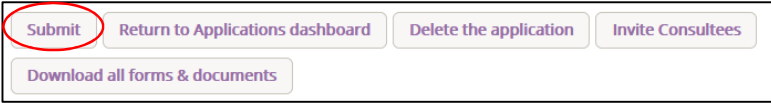